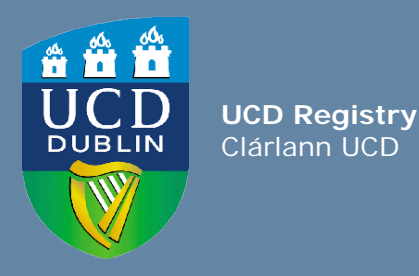

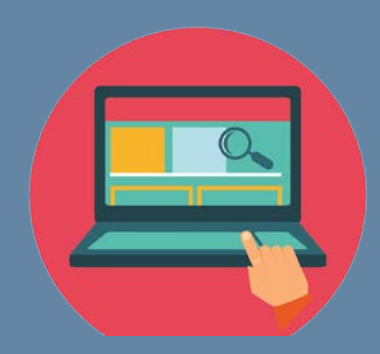

# **How to use the Student Web Registration View**

Log in as a student using the staff view of online registration in InfoHub

UCD Registry 'How to' Series Published January 2020

This document provides information for staff who want to "login" via InfoHub as a student in order to view their online module registration screens and assist them during the registration process.

You will see a 'read-only' version of the student's online module registration.

## **Accessing Student Web Registration – staff view**

## **Log into InfoHub**

- Go to **[www.ucd/connect](http://www.ucd/connect)**
- Click on the **InfoHub icon**
- Enter your **UCD Connect username and password**

*If you have a query about your UCD Connect login please contact [ithelpdesk@ucd.ie](mailto:ithelpdesk@ucd.ie) or phone x2700*

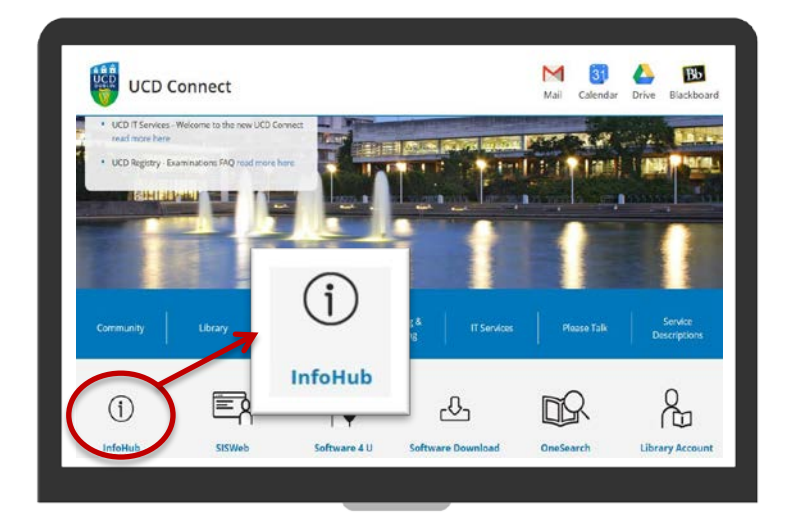

# **Accessing Student Web Registration – staff view**

#### **Find the Student Web Registration menu**

- Click on the **Students** tab in InfoHub
- Click on **Registration & Class Lists**
- Click on **Student Web Registration**

*If you cannot see these menu items email [infohub@ucd.ie](mailto:infohub@ucd.ie) to request access.*

*Top Tip! Click on the star beside the menu item to add it to your Favourites in InfoHub!*

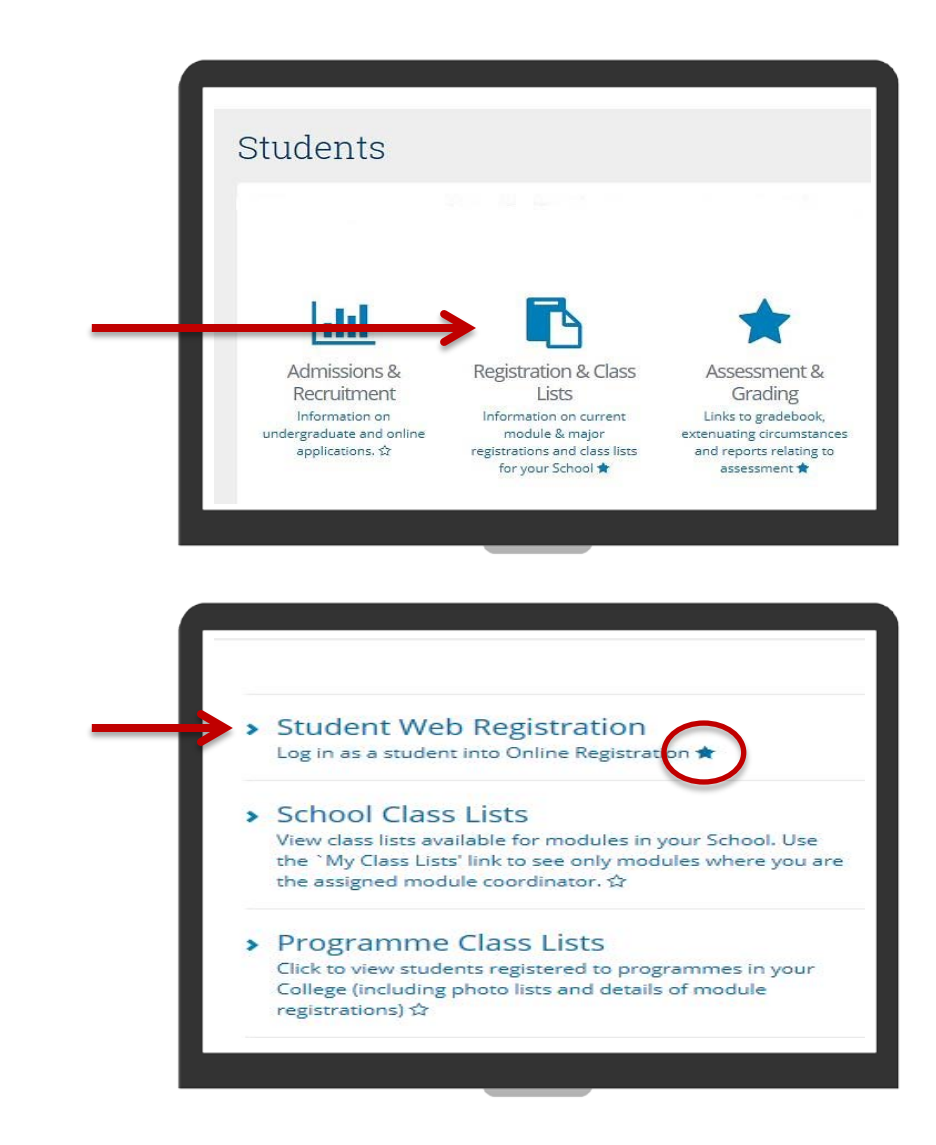

# **Accessing Student Web Registration – staff view**

## **Enter the Student ID**

- Enter the student number of the student whose registration you want to view
- Click on **Search**
- Then click on **Login As**
- This will bring you into a read-only view of the student's **My Registration** page

#### **Read-only view of the student's module registration**

- Go to the **Module Registration** column
- Use the links (Core/Options, Main Labs/Tut etc.) to view the student's module registration details

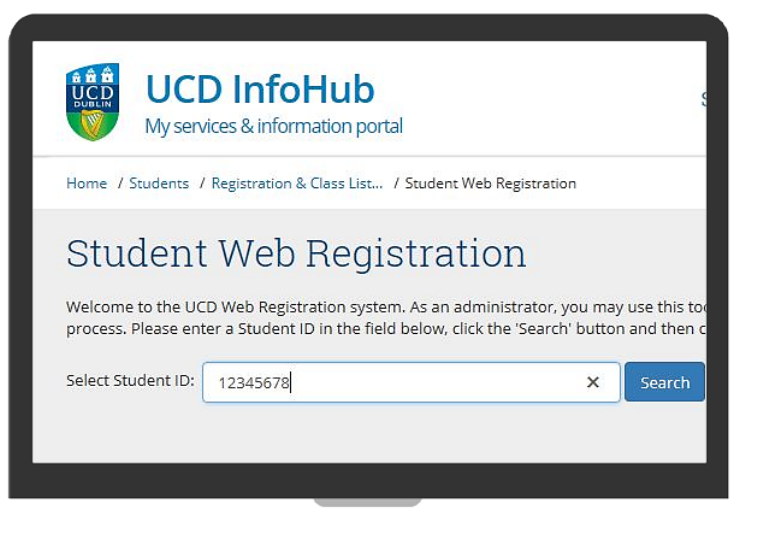

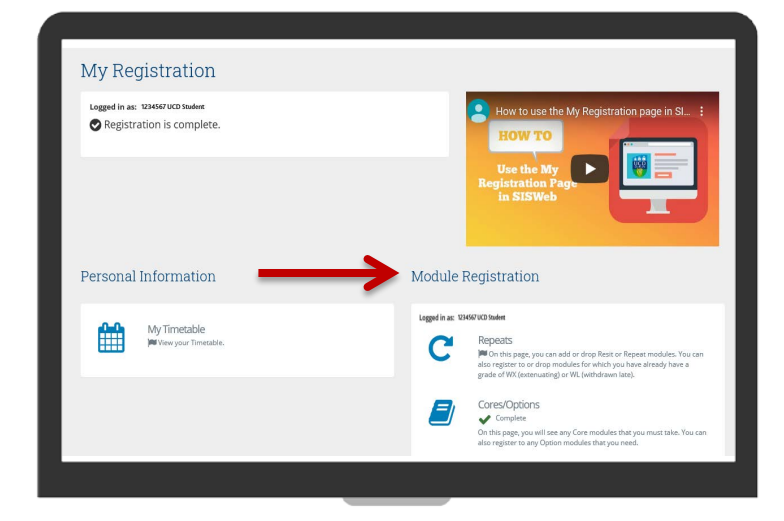

# **Accessing Student Web Registration – staff view**

### **View the student's current module registration**

- On the **Cores/Options** tab you will see the **Core modules** that the student must do – usually says **Preselected** beside them
- You will also see the **Option modules** available to the student and what they have selected (**Status** column)
- You can also use the **Labs/Tuts** tabs to see if they are registered to any labs, practicals, tutorials that they need
- Any **Elective modules** that have been selected will also be visible when you go to the **Electives** page
- If they have **Repeats or Resits**, they will be on the **Repeats** page

**While online registration is open you will be able to see any changes that the student makes!**

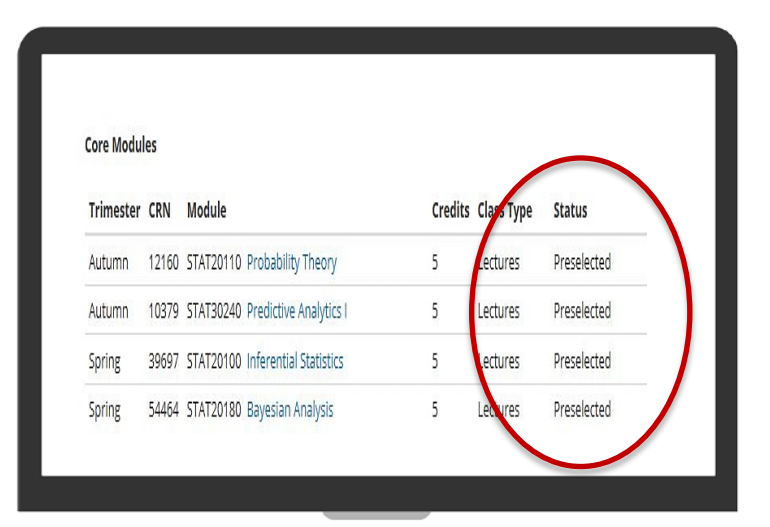

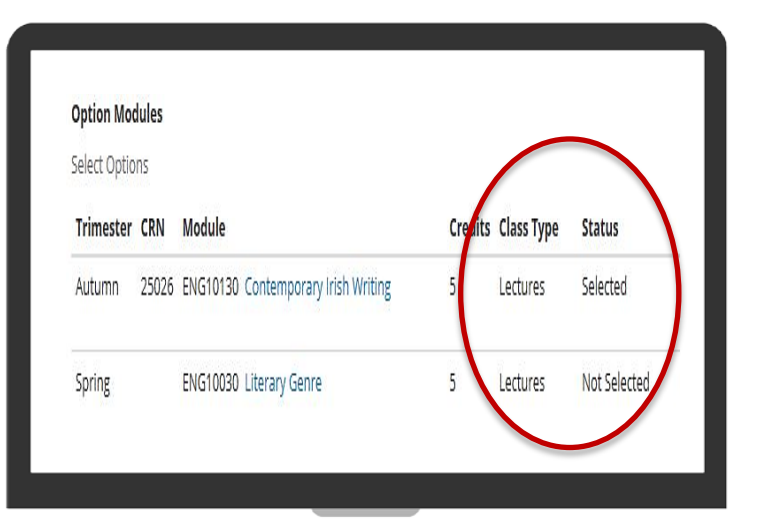

#### **On the right hand side of the screen you can see more information about the student**

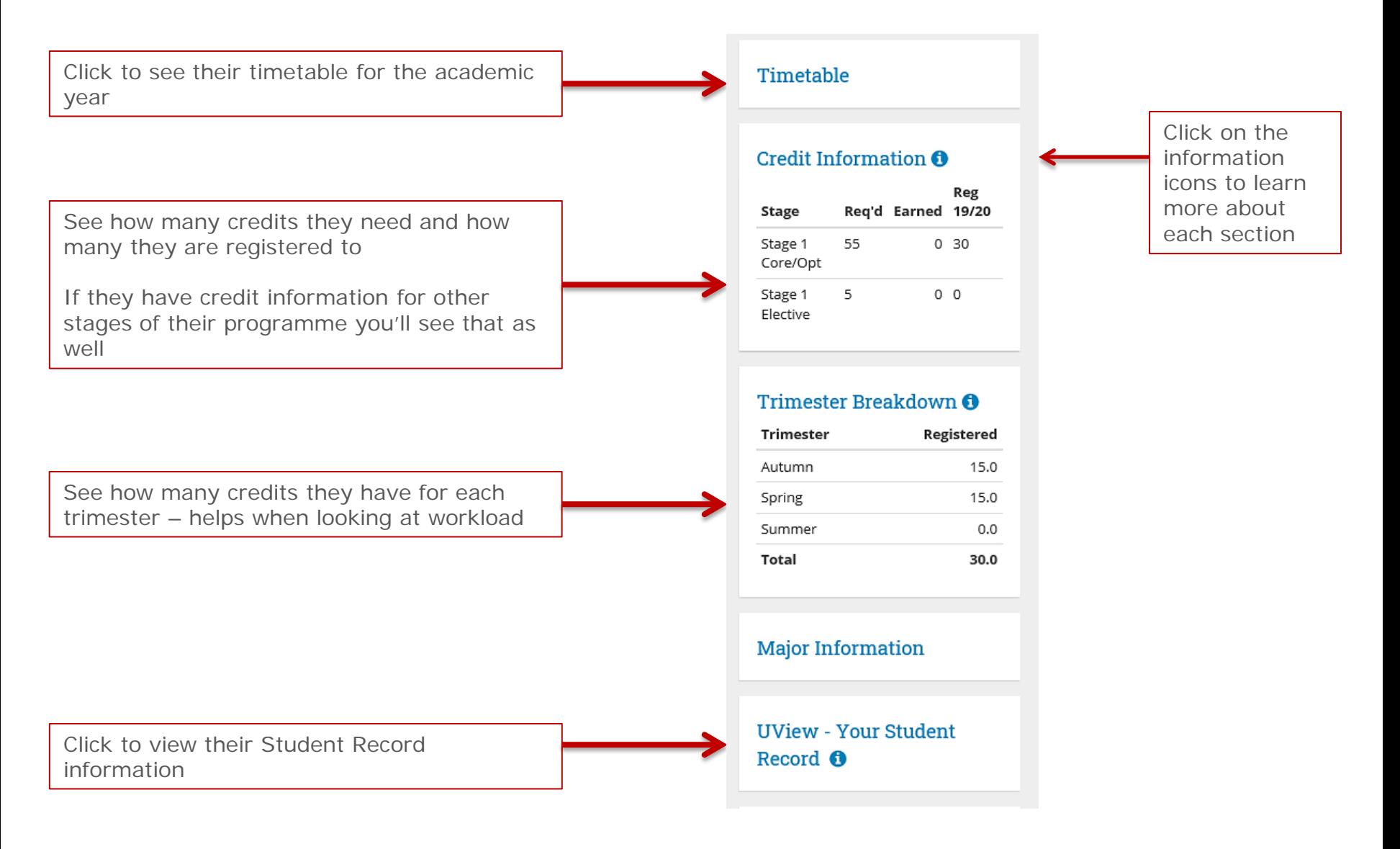

## **To log in as another student**

• Click on the **Student Web Registration** link in the navigation menu

- Click on **Clear**
- Enter a new Student ID and click **Search**
- Then click on **Login As**

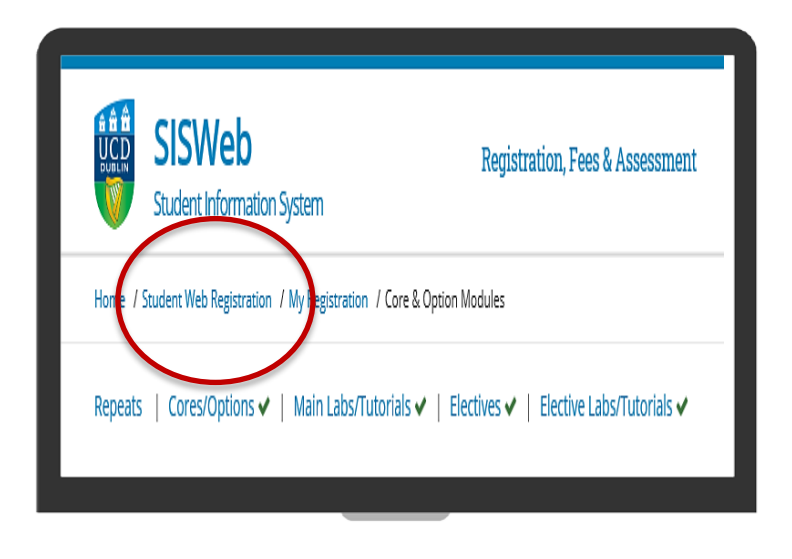

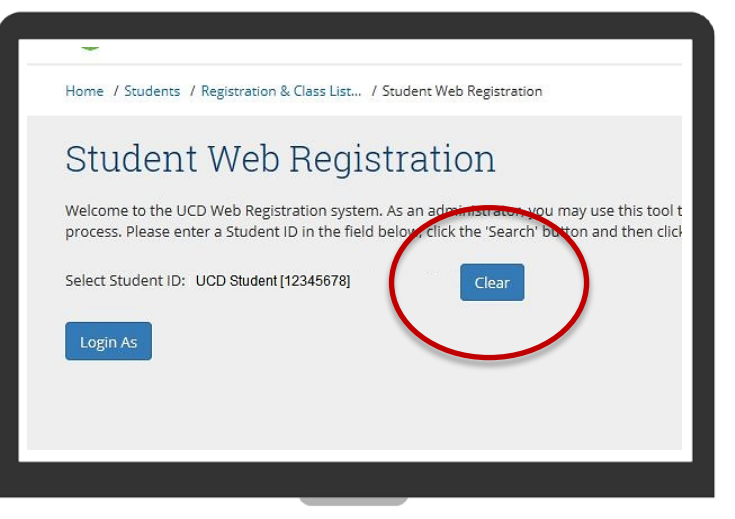

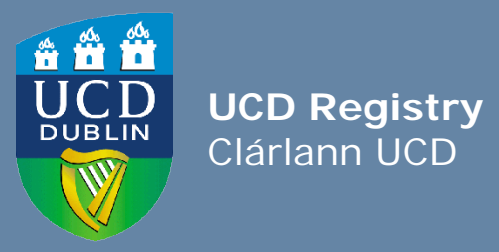

**UCD Registry** University College Dublin Belfield Dublin 4

W: [www.ucd.ie/registry](http://www.ucd.ie/registry) E: registry@ucd.ie